# Read the Docs Template Documentation

Выпуск 0.1-alpha

Read the Docs

июн. 16, 2019

### Оглавление

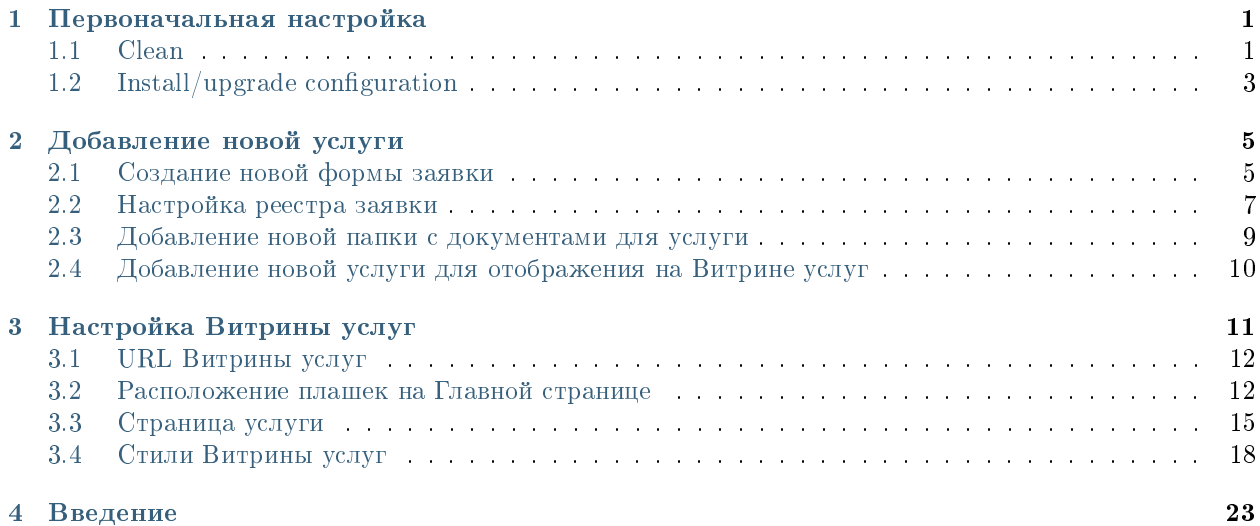

## Глава 1

#### Первоначальная настройка

<span id="page-4-0"></span>В первую очередь после установки пакета Synergy Showcase следует проверить используемую лицензию ARTA Synergy (Административное приложение - Обслуживание системы - Информация о лицензии - Максимальное количество пользовательских лицензий).

Мы рекомендуем использовать лицензию на неограниченное количество пользователей. Поскольку портал Витрины услуг предполагает возможность самостоятельной регистрации клиентов, при превышении количества доступных лицензий новые клиенты при попытке регистрации будут получать ошибку.

Инструкция по обновлению лицензии приведена в [документации](http://tdd.lan.arta.kz/docs/synergy/tags/hamming/admin-manual/html/s33.html)

### <span id="page-4-1"></span>1.1 Clean

- 1. Прописать логин и пароль гостевого пользователя в настройки скрипта интерпретатора event. blocking.interpreter.createItemDoc.
- 2. Добавить war приложения Showcase на сервер:
	- (a) Перейти по адресу http[s]://<host>:<port>/constructor. Откроется страница авторизации в Конструкторе приложений.
	- (b) На странице авторизации ввести логин и пароль пользователя Admin  $(1/1)$ :

В результате успешной авторизации откроется конструктор приложения Showcase:

- (c) На верхней панели нажать на кнопку WAR. В результате на локальный компьютер будет скачан файл showcase.war.
- (d) Скопировать этот файл на сервер в папку /opt/synergy/jboss/standalone/deployments.

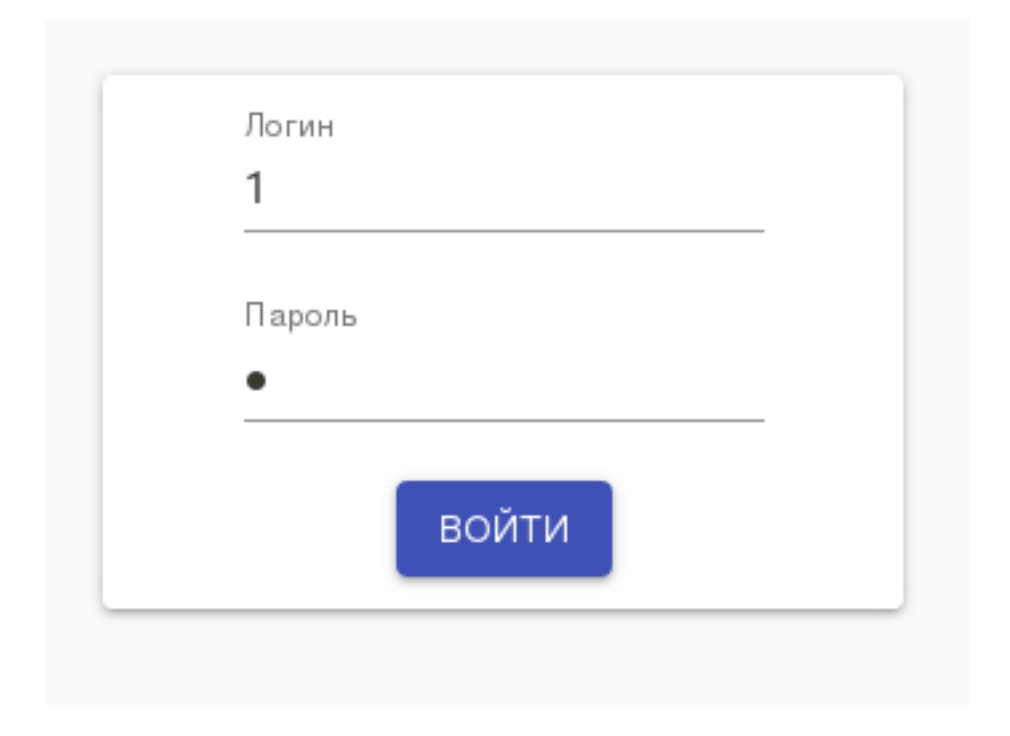

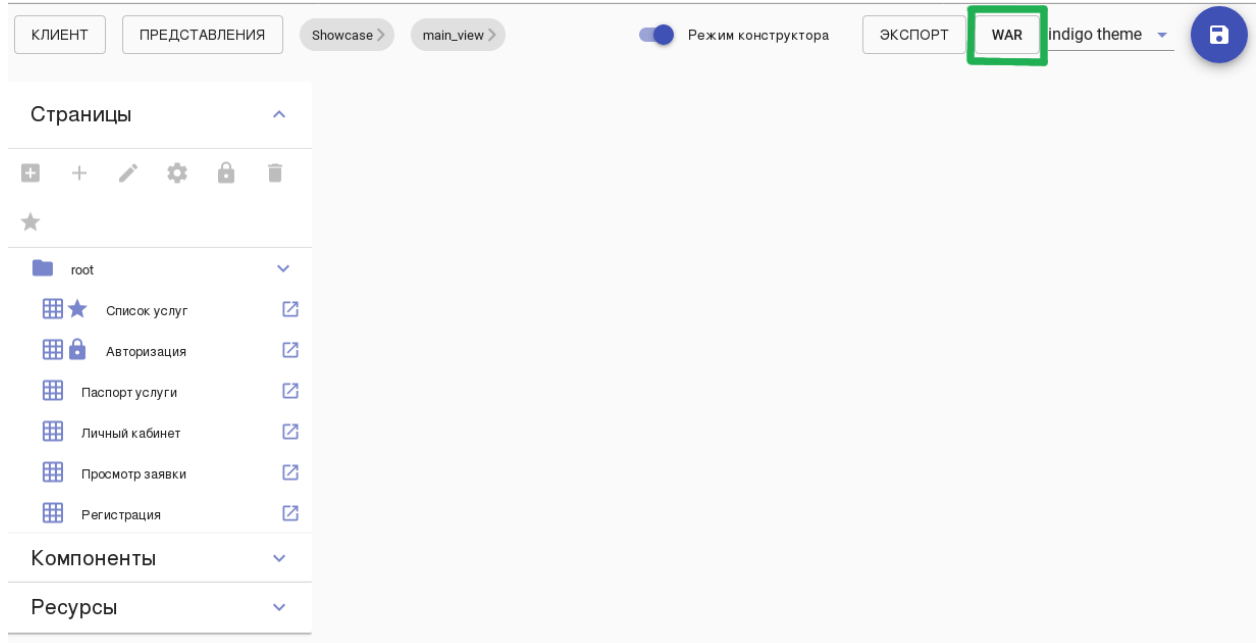

Подсказка: Для копирования файла на сервер по ssh можно воспользоваться командой scp:

\$ scp showcase.war root@192.168.3.120:/opt/synergy/jboss/standalone/  $\rightarrow$ deployments

В результате портал Витрины услуг будет доступен по адресу http[s]://<host>:<port>/showcase:

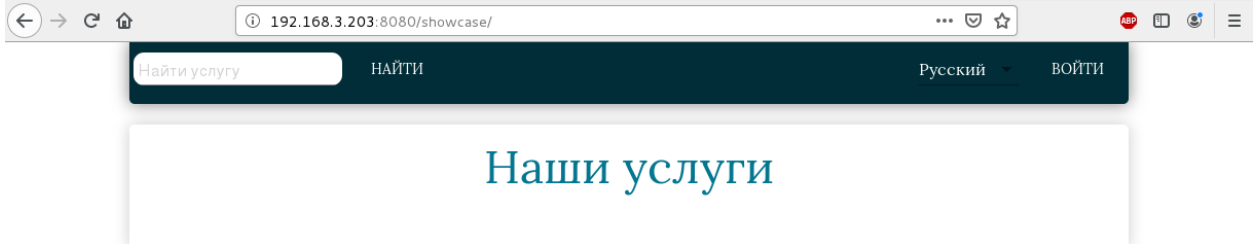

### <span id="page-6-0"></span>1.2 Install/upgrade configuration

- 1. В SynergyAdmin добавить роль «Конструктор web-клиента» гостевому пользователю и разработчику Synergy.
- 2. Добавить гостевого пользователя в группу «Клиенты Showcase» showcase\_clients.
- 3. Добавить операторов, обрабатывающих заявки на услуги, и контент-менеджеров, настраивающих описание услуг, в группу «Операторы Showcase» showcase\_operators.
- 4. Добавить war приложения Showcase на сервер в папку /opt/synergy/jboss/standalone/ deployments (см. алгоритм для Clean).

Авторизоваться в Конструкторе приложений можно от имени пользователя с ролью «Конструктор web-клиента».

- 5. Прописать логин и пароль гостевого пользователя в настройки скрипта интерпретатора event. blocking.interpreter.createItemDoc.
- 6. Для шаблонов маршрутов showcase\_templates\_status01, showcase\_templates\_status02 и showcase\_templates\_status03 указать ответственного оператора для услуг.
- 7. В разделе «Настройки платформы» «Хранилище» «Роли» создать новую роль «Просмотр услуг» с правами:
	- «Просмотр»
	- «Просмотр комментариев»
	- «Просмотр версий документа»
	- «Просмотр свойств документа»
	- «Просмотр категорий документа»
	- «Просмотр списка ссылок документа»
	- «Загрузка файла документа»
- 8. В разделе «Настройки платформы» «Хранилище» «Папки» создать новую папку «Документы для услуг». Предоставить доступ к этой папке группам пользователей:
	- «Клиенты Showcase» роль «Просмотр услуг»
	- «Операторы Showcase» роль «Полный доступ»
- 9. В этом же разделе «Настройки платформы» «Хранилище» «Папки» в папке «Документы для услуг» создать дочернюю папку «Пустая».

# $\Gamma$ лава  $2$

### Добавление новой услуги

<span id="page-8-0"></span>Прежде, чем публиковать новую услугу, следует ответить на вопросы:

- Какая форма заявки будет использоваться для услуги одна из типовых форм, ранее созданных для других услуг, или с собственным набором полей?
- Будет ли описание услуги сопровождаться документами, которые пользователь может скачать и просмотреть?

В зависимости от ответов на эти вопросы будет отличаться процесс добавления новой услуги:

- 1. Если услуга требует использования уникальной формы заявки необходимо создать эту форму и реестр для нее в Synergy IDE. Если можно использовать уже существующую форму заявки, этот шаг можно пропустить.
- 2. Если услуга требует приложения некоторого набора документов, которые клиент может просмотреть - необходимо предварительно создать папку в модуле Хранилище - Файлы. Эта папка должна быть вложена в ранее созданную папку «Документы для услуг», чтобы права на нее были настроены корректно.
- 3. В любом случае процедура добавления новой услуги на Витрину услуг завершается созданием новой записи в Каталоге услуг.

Подсказка: По умолчанию приложение Showcase содержит типовую форму заявки «Заявка 1» и реестр «Заявки 1». Для ускорения конфигурирования новой формы заявки можно сделать копию реестра «Заявки 1» - при этом будут созданы копии этого реестра и его формы.

Это позволит сократить время настройки обязательных компонентов формы, маршрута активации и сопоставления данных в реестре.

#### <span id="page-8-1"></span>2.1 Создание новой формы заявки

Каждая форма заявки должна содержать следующие компоненты:

| Идентификатор                           | Тип компонента      | Свойства компонента                        | Описание                         |
|-----------------------------------------|---------------------|--------------------------------------------|----------------------------------|
| item_request_created_datera/время       |                     | $\bullet$ $\Phi$ ормат                     | Дата и время создания            |
|                                         |                     | да-<br>$$4dd$ .                            | заявки                           |
|                                         |                     | TЫ:                                        |                                  |
|                                         |                     | $\{mm\}.\$ $\{yyyy\}$                      |                                  |
|                                         |                     | $${HH}: ${MM}$                             |                                  |
|                                         |                     | • Заблокированное                          |                                  |
|                                         |                     | изменений<br>OT                            |                                  |
|                                         |                     | пользователем                              |                                  |
|                                         |                     | • Заполнять                                |                                  |
|                                         |                     | текущей<br>да-                             |                                  |
|                                         |                     | той/временем                               |                                  |
|                                         |                     | • Вводить время                            |                                  |
|                                         |                     |                                            |                                  |
| item_requestID                          | Номер               | Выбран шаблон номе-                        | Идентификатор<br>заяв-           |
|                                         |                     | pa showcase_request                        | ΚИ                               |
| item_request_author                     | Объекты Synergy     |                                            | Автор заявки                     |
|                                         |                     | $\bullet$ Tип<br>данных                    |                                  |
|                                         |                     | $\langle$ Пользователи»                    |                                  |
|                                         |                     | • Заполнять созда-                         |                                  |
|                                         |                     | ющим пользова-                             |                                  |
|                                         |                     | телем                                      |                                  |
|                                         |                     |                                            |                                  |
| item_request_status                     | Выпадающий список   |                                            | Текущий статус заявки            |
|                                         |                     | • Используется                             |                                  |
|                                         |                     | справочник                                 |                                  |
|                                         |                     | $\kappa$ Статусы<br>за-                    |                                  |
|                                         |                     | явок»                                      |                                  |
|                                         |                     | В качестве зна-                            |                                  |
|                                         |                     | чения<br>элемента                          |                                  |
|                                         |                     | выбрано<br>поле                            |                                  |
|                                         |                     | «Код»                                      |                                  |
|                                         |                     |                                            |                                  |
| item_request_text                       | Многострочный текст | Вспомогательный                            | Основной текст запро-            |
|                                         |                     | текст: «Текст заявки»                      | са клиента                       |
| item_request_result                     | Многострочный текст |                                            | Ответ исполнителя за-            |
|                                         |                     |                                            | ЯВКИ                             |
| item_request_file_link Файл             |                     |                                            | Файл с результатом ис-           |
|                                         |                     |                                            | полнения заявки (при             |
|                                         |                     |                                            | необходимости)                   |
|                                         |                     |                                            |                                  |
| item_request_itemName CCbUJKa на реестр |                     | Скрытое поле                               | Услуга, которой соот-            |
|                                         |                     | Выбранный<br>pe-                           | ветствует форма заяв-            |
|                                         |                     | «Каталог<br>ecrp:                          | КИ                               |
|                                         |                     | услуг»                                     |                                  |
|                                         |                     | после<br>создания                          |                                  |
|                                         |                     | записи услуги в                            |                                  |
|                                         |                     | реестре «Каталог                           |                                  |
|                                         |                     | выбрать<br>услуг»                          |                                  |
|                                         |                     |                                            |                                  |
|                                         |                     | запись<br>эту<br>В                         |                                  |
|                                         |                     | качестве<br>зна-                           |                                  |
|                                         |                     | поля<br>чения<br>$\Pi$ O                   |                                  |
|                                         |                     | умолчанию                                  |                                  |
|                                         |                     |                                            |                                  |
| item_request_global_regldmkka на реестр |                     | • Скрытое поле                             | Ссылка<br>$_{\rm Ha}$<br>сводный |
|                                         |                     | $\bullet$ Выбранияй <sup>ва 2</sup> ре $I$ |                                  |
|                                         |                     | «Общий<br>естр:                            |                                  |
|                                         |                     | реестр заявок»                             | CЯ<br>автоматически              |
|                                         |                     |                                            | процессе<br>активации            |
|                                         |                     |                                            | <b>DOODVM</b>                    |

Таблица 1: Компоненты формы заявки

Примечание: Идентификаторы всех компонентов, за исключением item\_request\_global\_reglink, приведены в качестве примера, при конфигурировании разработчику достаточно следить только за наличием компонентов указанного типа. Однако мы рекомендуем использовать эти идентификаторы, чтобы упростить процесс настройки сопоставления в общий реестр заявок.

### <span id="page-10-0"></span>2.2 Настройка реестра заявки

После создания формы заявки необходимо создать и настроить реестр для нее.

Группе пользователей «Операторы Showcase» необходимо предоставить все права на реестр. Группе «Клиенты Showcase» должны быть предоставлены все права на реестр, кроме права «Удаление»:

Права на реестр

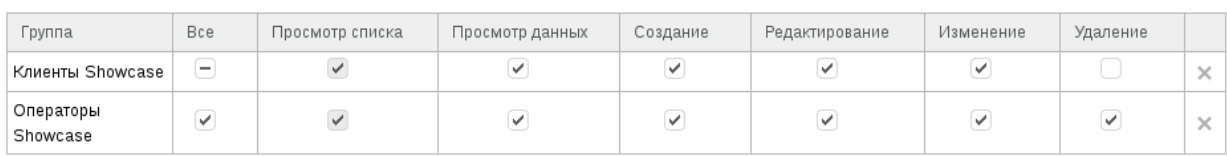

#### 2.2.1 Сопоставления данных в сводный реестр заявок

Основные сведения каждой заявки на услугу копируются в сводный реестр «Общий реестр заявок». Записи этого реестра отображаются в Личном кабинете клиента. Для того, чтобы Личный кабинет всегда отображал актуальное состояние каждой заявки, поданной клиентом, необходимо актуализировать данные этого реестра после каждого изменения данных основной заявки.

Актуализация данных выполняется штатным сопоставлением в реестр. В реестре заявок на услугу необходимо настроить сопоставление полейего формы и формы сводного реестра. Пример сопоставления, настроенного для компонентов формы заявки (при условии, что на форме заявки использованы рекомендованные идентификаторы компонентов):

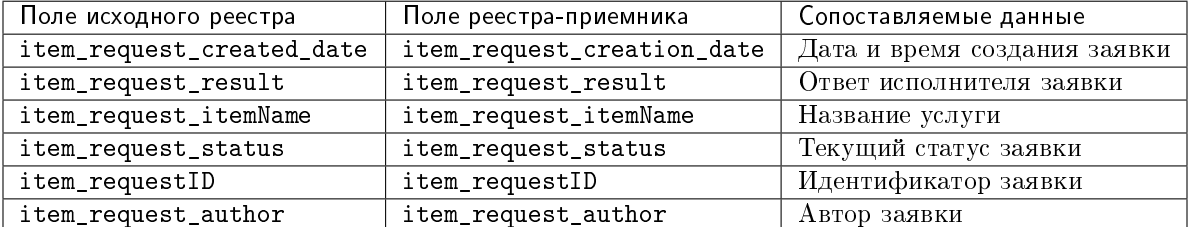

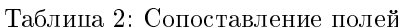

Если в Личном кабинете необходимо отображать другие данные заявок клиента, разработчик Synergy должен:

- 1. добавить нужные компоненты во все формы заявок;
- 2. добавить нужные компоненты в общую форму заявок item request main;
- 3. в реестре «Общий реестр заявок» включить отображение новых компонентов формы;

Добавить

4. для каждого реестра заявок добавить новые компоненты в сопоставление данных.

#### Вид настроенного сопоставления:

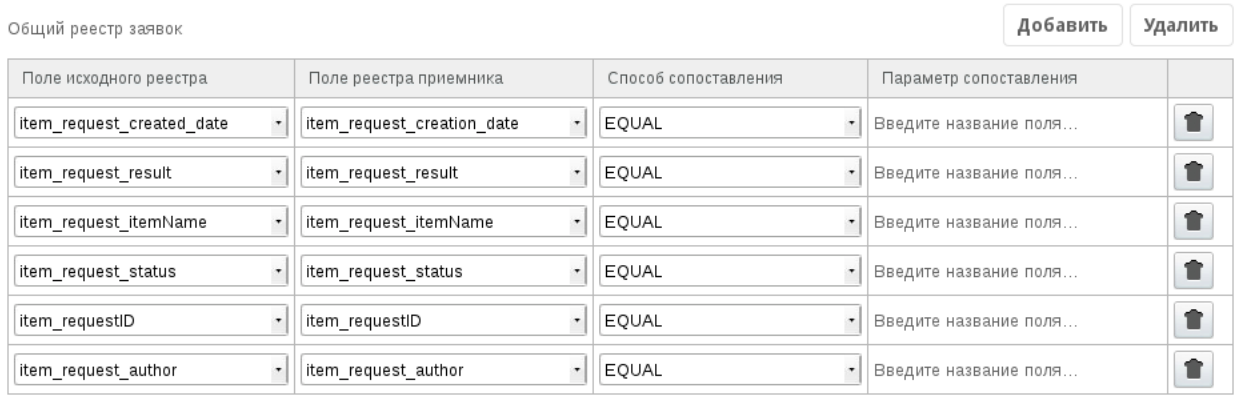

#### 2.2.2 Маршрут реестра

После создания реестра заявок на услугу необходимо настроить его маршрут активации. Маршрут каждого реестра должен включать в себя этапы:

- 1. блокирующий процесс event.blocking.interpreter.createItemDoc;
- 2. сопоставление в реестр, идентификатор компонента item\_request\_global\_reglink;

Примечание: В этапе маршрута «Сопоставление в реестр» в качестве идентификатора компонента должен быть указан компонент формы заявки типа «Ссылка на реестр», где выбран реестр «Общий реестр заявок».

3. условный переход, код этапа - case, переходы:

| ID                       | Усло- | Значе- | Действие                               |  |
|--------------------------|-------|--------|----------------------------------------|--|
|                          | вие   | ние    |                                        |  |
| item_request_statuGoBna- |       | 02     | Запустить маршрут по шаблону Статус    |  |
|                          | лает  |        | «На доработке»                         |  |
| item_request_statuGOBNa- |       | 03     | Запустить маршрут по шаблону Статус    |  |
|                          | лает  |        | «Завершена»                            |  |
| Переход по умол-         |       |        | Запустить маршрут по шаблону Статус «В |  |
| чанию                    |       |        | работе»                                |  |

Таблица 3: Переходы

Примечание: В каждом переходе в поле ID должен быть указан компонент формы заявки типа «Выпадающий список», где содержится текущий статус заявки.

В качестве значения этого компонента используются коды элементов справочника «Статусы заявок».

4. сопоставление в реестр, идентификатор компонента - item\_request\_global\_reglink;

5. условный переход, переходы:

| Условие      | Значение | – Действи <b>е</b>            |  |  |  |  |  |  |
|--------------|----------|-------------------------------|--|--|--|--|--|--|
| Не совпадает | -03      | – Перейти к этапу <b>case</b> |  |  |  |  |  |  |
|              |          | Перейти к этапу end_status    |  |  |  |  |  |  |
|              |          |                               |  |  |  |  |  |  |

Таблина 4: Перехолы

6. сопоставление в реестр, идентификатор компонента - item\_request\_global\_reglink, код этапа end\_status.

Также следует настроить маршрут изменения записи. Этот маршрут состоит из одного этапа: сопоставление в реестр с идентификатором компонента item\_request\_global\_reglink.

Бизнес-процесс обработки поступившей заявки должен настраиваться не в основном маршруте реестра этих заявок, а в шаблонах маршрута для каждого из статусов заявки.

### <span id="page-12-0"></span>2.3 Добавление новой папки с документами для услуги

В случае, когда описание новой услуги предполагает наличие файлов, которые пользователь может скачать и просмотреть, следует создать для этих файлов отдельную папку в модуле Хранилище -Файлы:

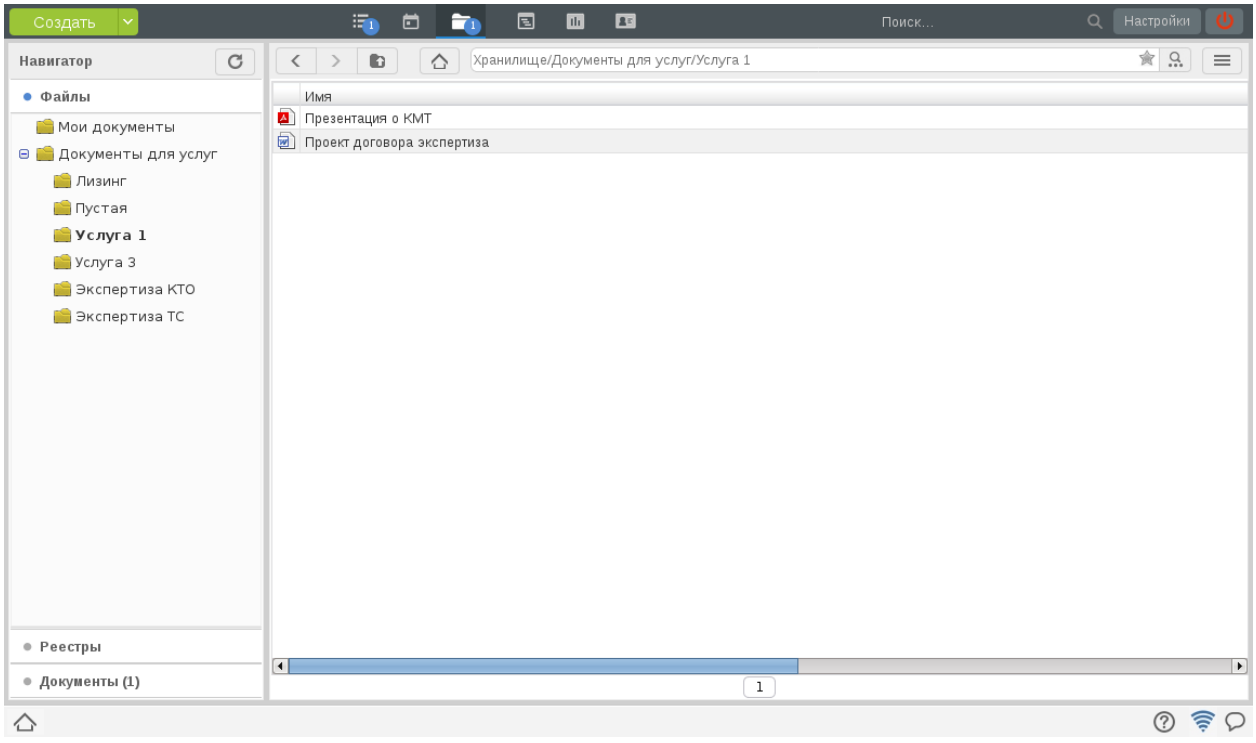

Папка с документами для услуги должна быть вложена в папку «Документы для услуг».

### <span id="page-13-0"></span>2.4 Добавление новой услуги для отображения на Витрине услуг

Все услуги, публикуемые на витрине Showcase, настраиваются через реестр «Каталог услуг». Для того, чтобы опубликовать новую услугу, нужно создать в реестре новую запись для нее.

Сведения об услуге:

- идентификатор регулирует порядок следования услуг;
- название отображается на плашке услуги и является заголовком на странице услуги;
- флаг «Добавить на главную» регулирует, будет ли услуга отображена в слайдере или в виде плашки в основной области главной страницы. В текущей версии не используется;
- «Отображается на сайте» справочное поле, регулирующее публикацию услуги на портале;
- изображение изображение, которое будет использовано для услуги на главной странице. Рекомендуется использовать широкоформатные изображения с высоким разрешением;
- кнопка в плашке используется для подписи кнопки перехода из плашки услуги на страницу этой услуги (например, «Подробнее», «Описание» и т.д.);
- кнопка в описании используется для подписи кнопки подачи заявки на услугу (например, «Заказать»);
- ссылка на реестр в выпадающем списке нужно выбрать реестр, который будет использоваться для заявок по этой услуге;
- ценность отображается на плашке услуги и является подзаголовком на странице услуги;
- описание многострочное поле, в котором указывается подробное описание услуги;
- ключевые слова однострочное поле, в котором через запятую указываются ключевые слова, по которым пользователи могут найти услугу;
- путь к папке с документами для услуги однострочное поле, в котором нужно указать путь к папке Хранилища, в которой расположены документы по этой услуге, или путь к пустой папке.

Важно: После создания новой записи в Каталоге услуг не забудьте вернуться к конфигурированию формы заявки на эту услугу и указать созданную запись в поле item\_request\_itemName.

После создания/редактирования записи реестра услуга будет сразу добавлена/изменена на портале.

Настройка Витрины услуг

<span id="page-14-0"></span>Для настройки веб-клиента Витрины услуг используется специальный инструмент - Конструктор приложений. Вся кастомизация этого клиента выполняется в Конструкторе, доступном по адресу <host>:<port>/constructor.

Авторизация в Конструкторе должна быть выполнена с логином и паролем пользователя, имеющего роль «Конструктор web-клиента» (см. раздел «Первоначальная настройка»).

Вид клиента «Витрина услуг» в Конструкторе:

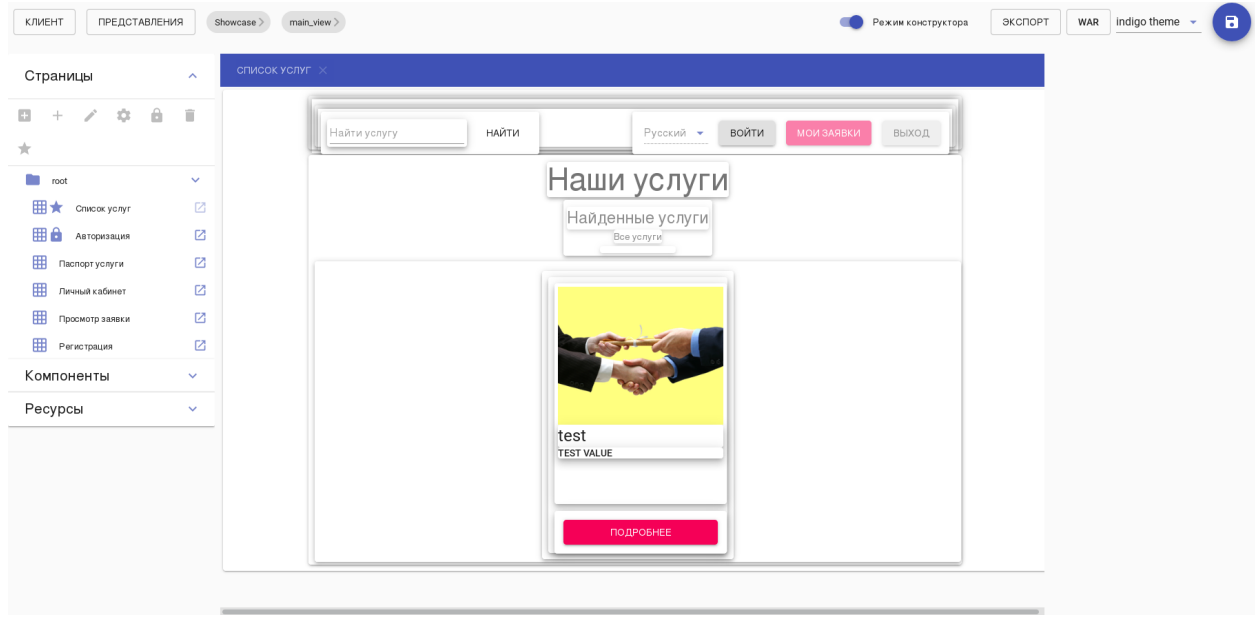

В этом разделе всюду предполагается, что действия по настройке веб-клиента выполняются в интерфейсе Конструктора.

### <span id="page-15-0"></span>3.1 URL Витрины услуг

По умолчанию витрина доступна по адресу <host>: <port>/showcase.

Для того, чтобы изменить URL веб-клиента, нужно:

- 1. в панели меню выбрать Клиент Свойства;
- 2. в диалоге в поле «URL клиента» ввести нужный URL, сохранить изменения;
- 3. в панели меню нажать на кнопку WAR; на локальный компьютер будет скачан файл с именем <url>.war;
- 4. добавить этот файл на сервер в папку /opt/synergy/jboss/standalone/deployments.

Подсказка: Для копирования файла на сервер по ssh можно воспользоваться командой scp:

\$ scp <url>.war root@<host>:/opt/synergy/jboss/standalone/deployments

### <span id="page-15-1"></span>3.2 Расположение плашек на Главной странице

Главная страница витрины содержит настроенные услуги из Каталога услуг. Здесь отображаются только те услуги, в которых было выбрано значение «Отображать на сайте».

Все опубликованные услуги отображаются в виде плашек, содержащих картинку услуги, ее название, ценность и кнопку перехода к странице услуги.

По умолчанию плашки располагаются по три в ряд. Для того, чтобы увеличить или уменьшить размеры плашек, нужно:

1. в навигаторе страниц слева открыть страницу «Список услуг», кликнув по иконке

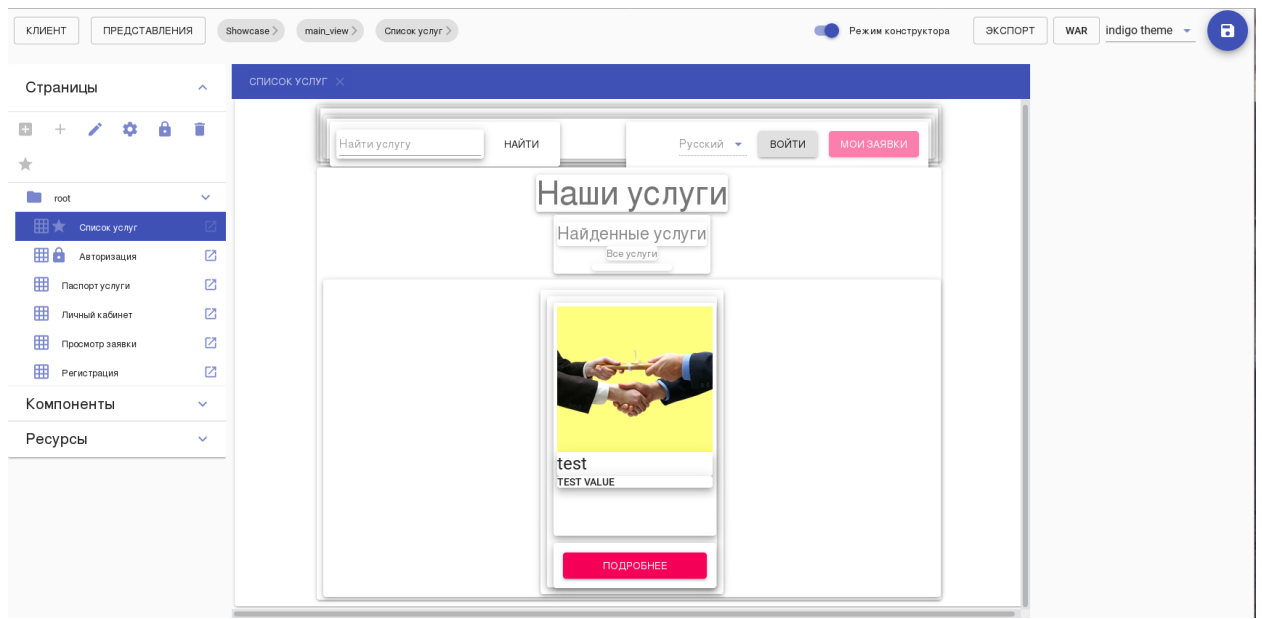

2. мышкой выделить компонент плашки с кодом items (код компонента указан в блоке «Свойства» в правой части):

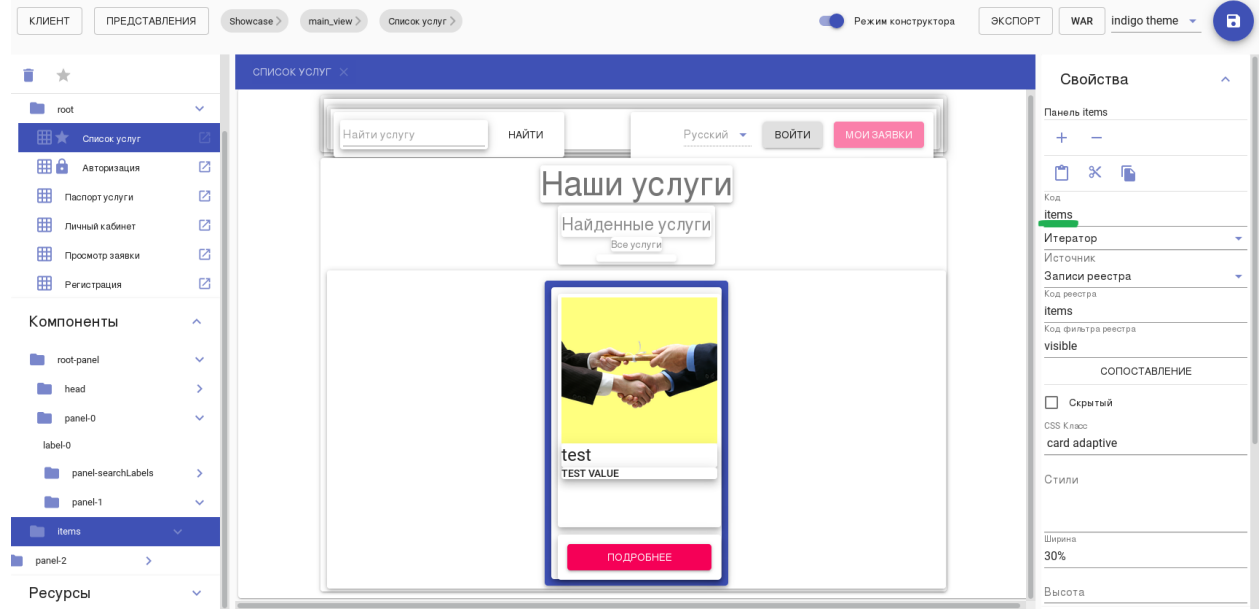

3. в свойстве выделенного компонента «Ширина» указать необходимую ширину одной плашки (в процентах или в пикселях):

Подсказка: Свойство компонента «Ширина», указанное в процентах, означает, какую часть ширины родительской панели может занять текущий компонент. Компоненты плашек располагаются горизонтально слева направо, пока очередная плашка помещается в строку, далее происходит перенос на следующую строку. Таким образом, регулируя ширину одной плашки, можно настроить, сколько плашек может поместиться в одну строку: например, при ширине 51-100% в каждой строке будет только одна плашка, а при ширине 21-25% - по четыре плашки ряд.

- 4. при необходимости изменить высоту плашек (по умолчанию внутри компонента items расположена дочерняя панель panel-2, где указана высота 400px):
- 5. проверить, как будет выглядеть Витрина услуг после внесенных изменений, выключив «Режим конструктора» на верхней панели:

Подсказка: Здесь для компонента items указана ширина 80% - плашки услуг расположены по одной в строке.

6. снова включить «Режим конструктора», далее сохранить изменения в веб-клиенте, нажав на кнопку сохранения в правом верхнем углу. Внесенные изменения будут отображены в собранном приложении <host>:<port>/<URL> сразу после сохранения клиента в Конструкторе, повторная сборка приложения не требуется.

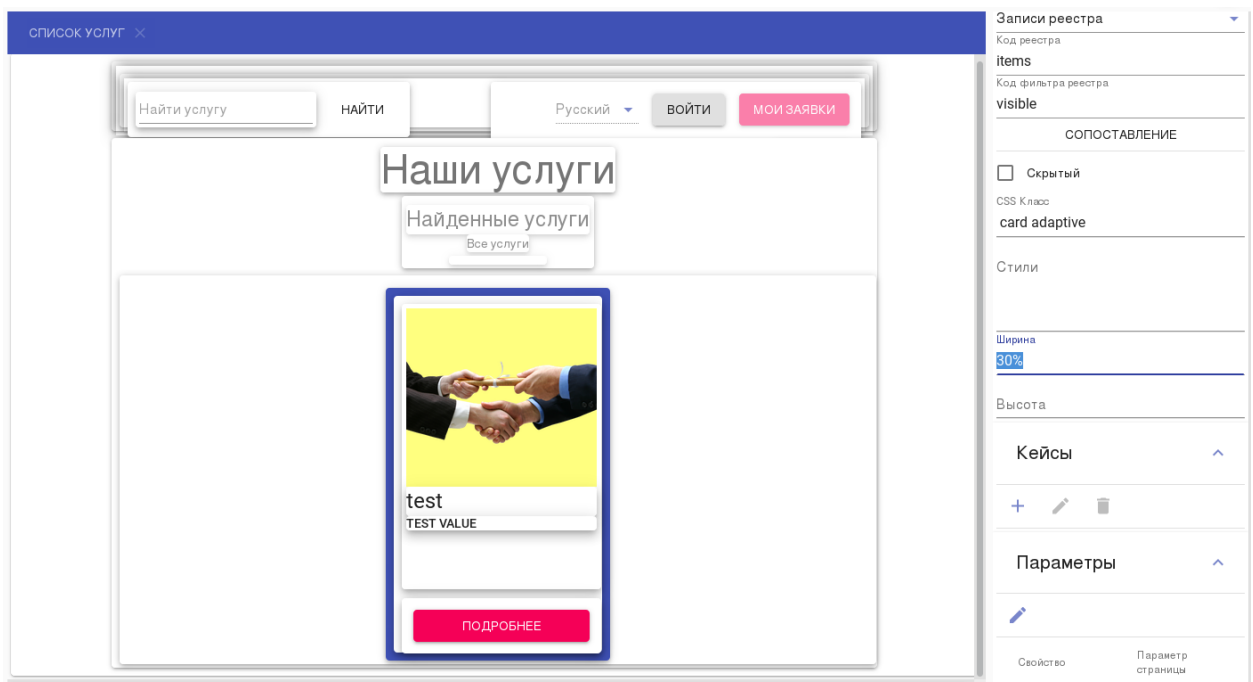

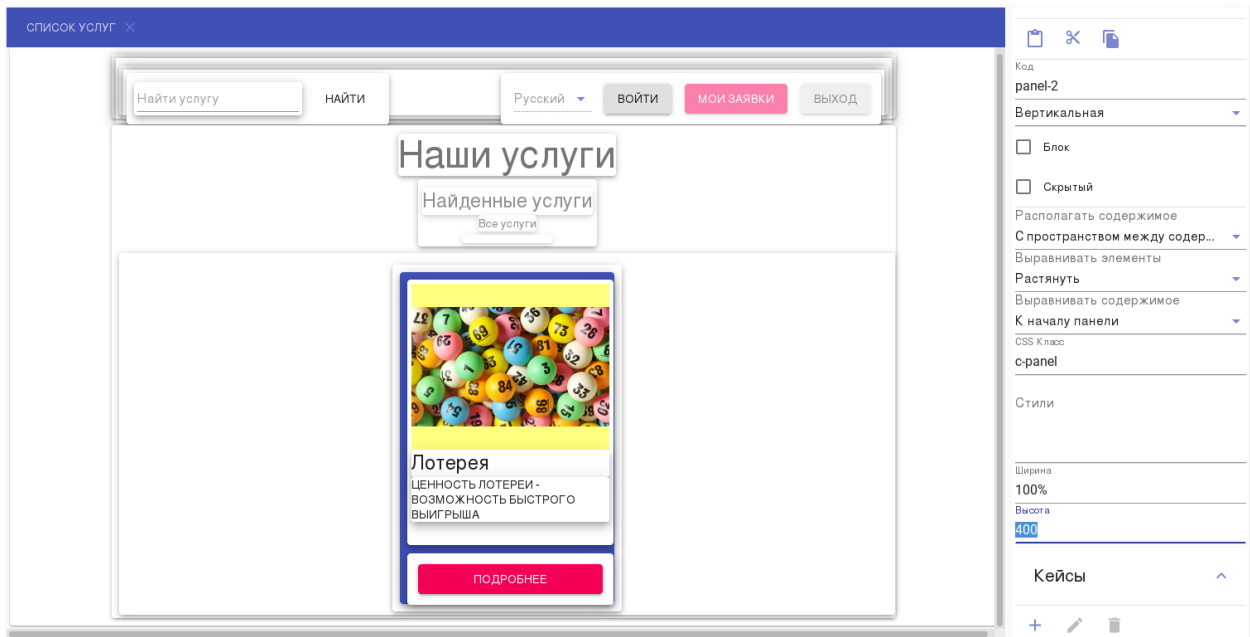

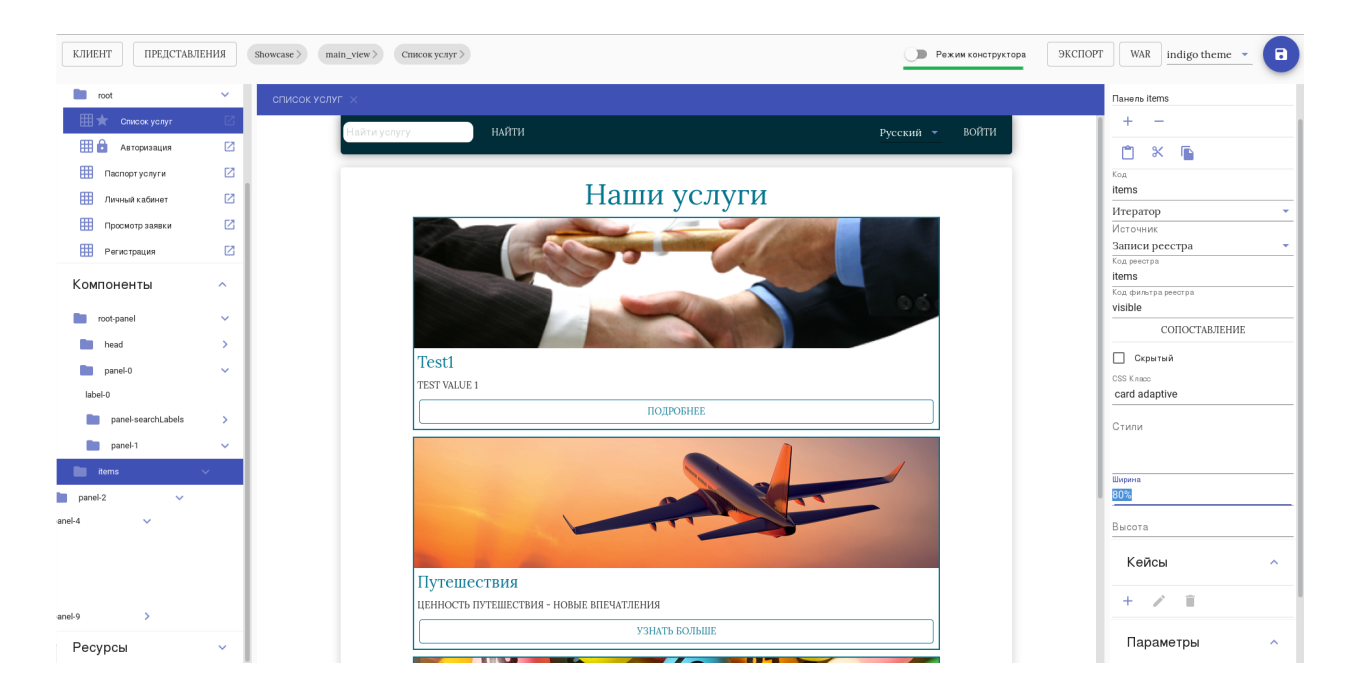

### <span id="page-18-0"></span>3.3 Страница услуги

В общем случае страница услуги состоит из следующих блоков:

- 1. Название услуги
- 2. Ценность
- 3. Картинка услуги
- 4. Описание услуги
- 5. Файлы, содержащиеся в папке с документами услуги
- 6. Кнопка подачи заявки

Конструктор позволяет изменить порядок следования этих разделов, их внешний вид (например, размер картинки или начертание надписи с ценностью услуги).

Сделать это можно, изменяя свойства компонентов на странице «Паспорт услуги». Для этого:

- 1. в навигаторе страниц слева открыть страницу «Паспорт услуги», кликнув по иконке :
- 2. на странице выделить мышкой компонент, который нужно изменить:

Подсказка: Когда разработчик выделяет один из компонентов на странице, в правой части отображается раздел «Свойства». Каждому типу компонента - например, надписи, изображению или кнопке - соответствует собственный набор свойств. В примере на скрине видны свойства выделенного компонента «Надпись», в частности:

- стиль: выбран стиль «Подзаголовок 1»
- начертание: курсив, подчеркнутый, зачеркнутый
- является ли надпись многострочной, т.е. требуются ли переносы строк по словам

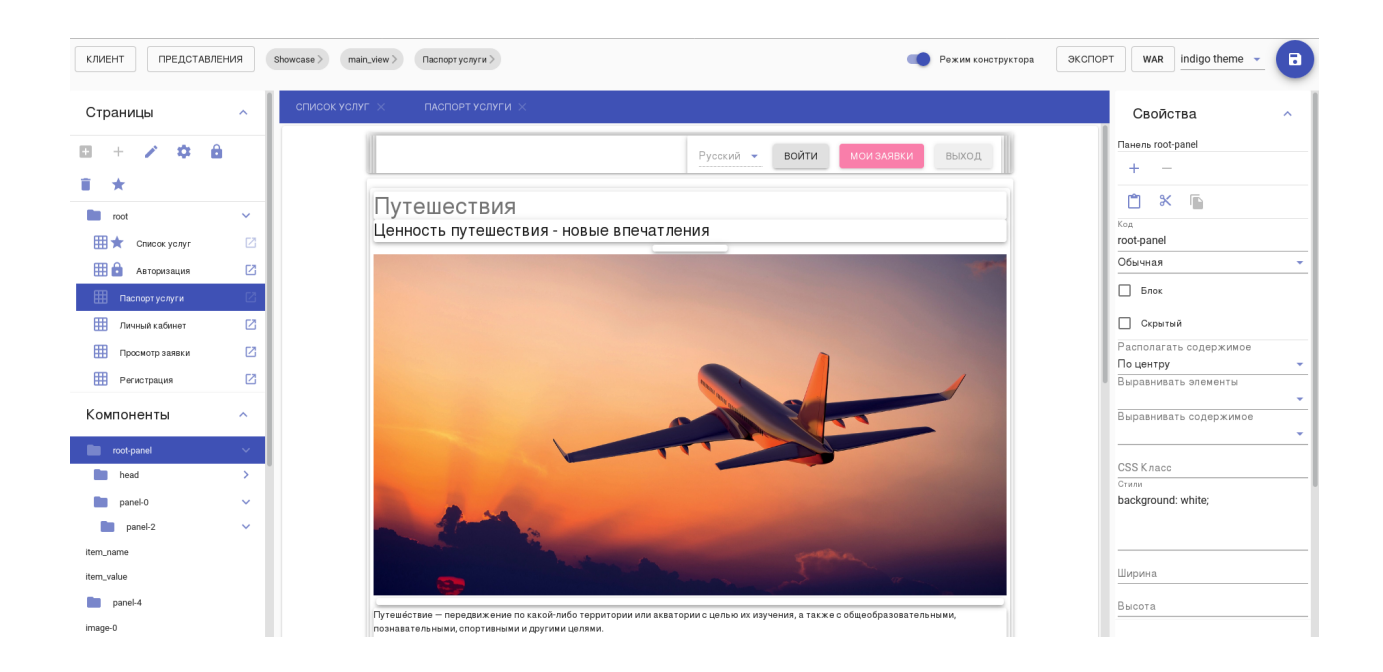

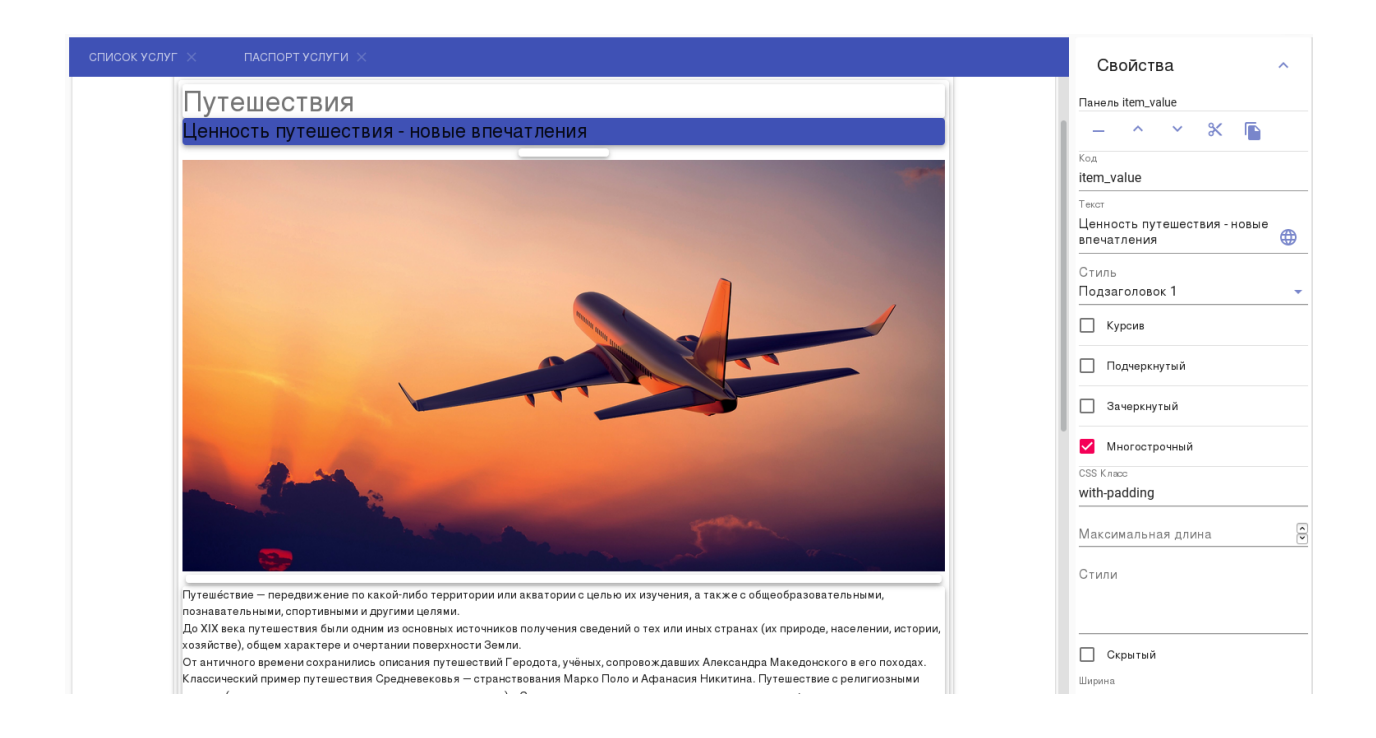

Этот же раздел позволяет перемещать компонент по странице или удалить его. Для этого используются кнопки в верхней части раздела.

3. изменить свойства выделенного компонента:

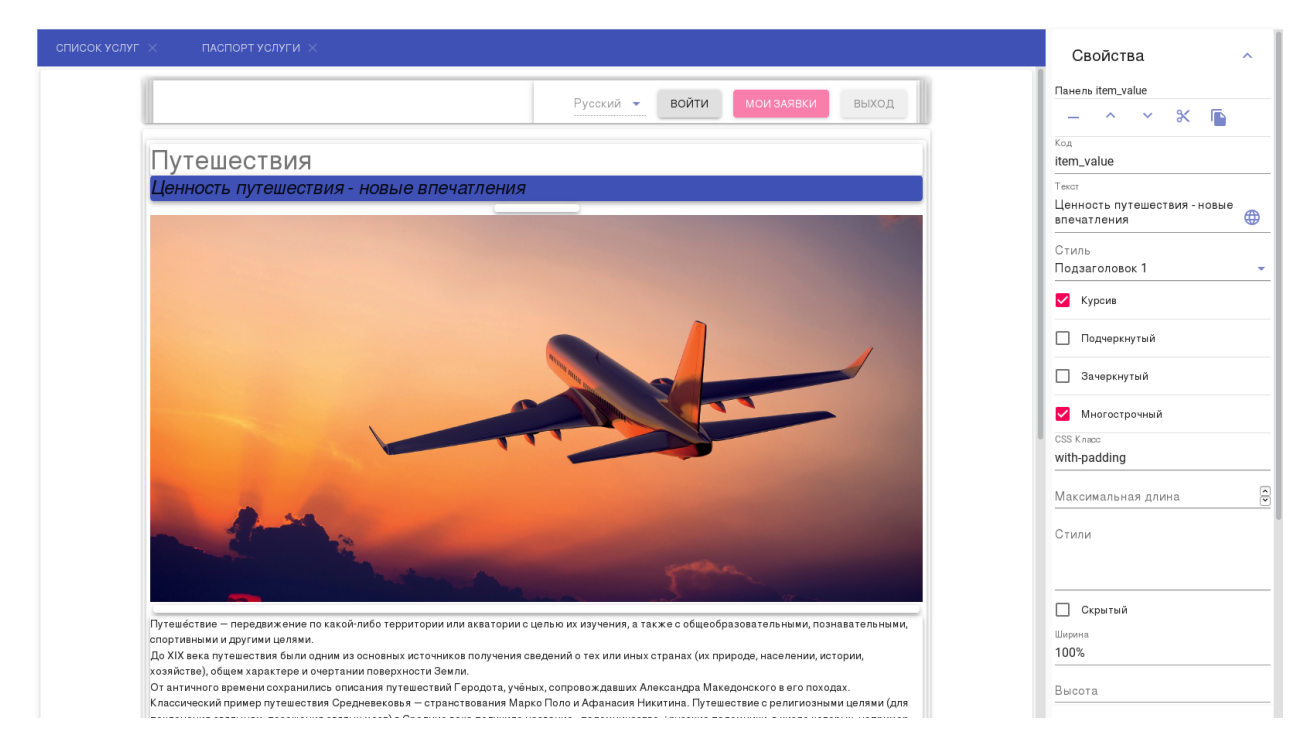

Рис. 1: С помощью свойств компонента текст с ценностью услуги теперь отображается курсивом.

4. если требуется переместить компонент на странице - с помощью кнопок и перенести выделенный компонент внутри его панели (например, ниже картинки услуги):

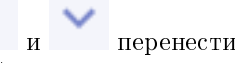

Подсказка: Если панель, на которой расположен компонент, ориентирована по горизонтали (т.е. в свойствах компонента-панели указано «Горизонтальная»), то вместо

кнопок и могут быть использованы кнопки перемещения влево и вправо. Они применяются таким же образом, как и перемещение вверх и вниз.

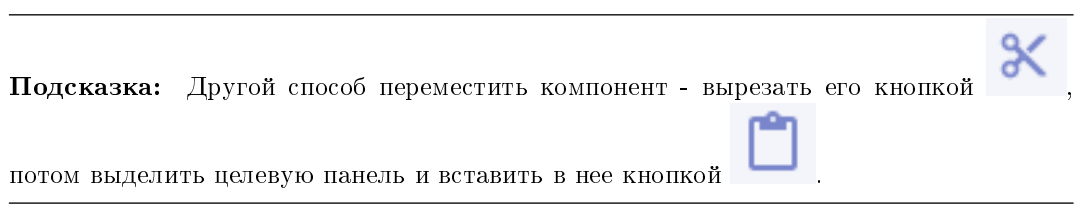

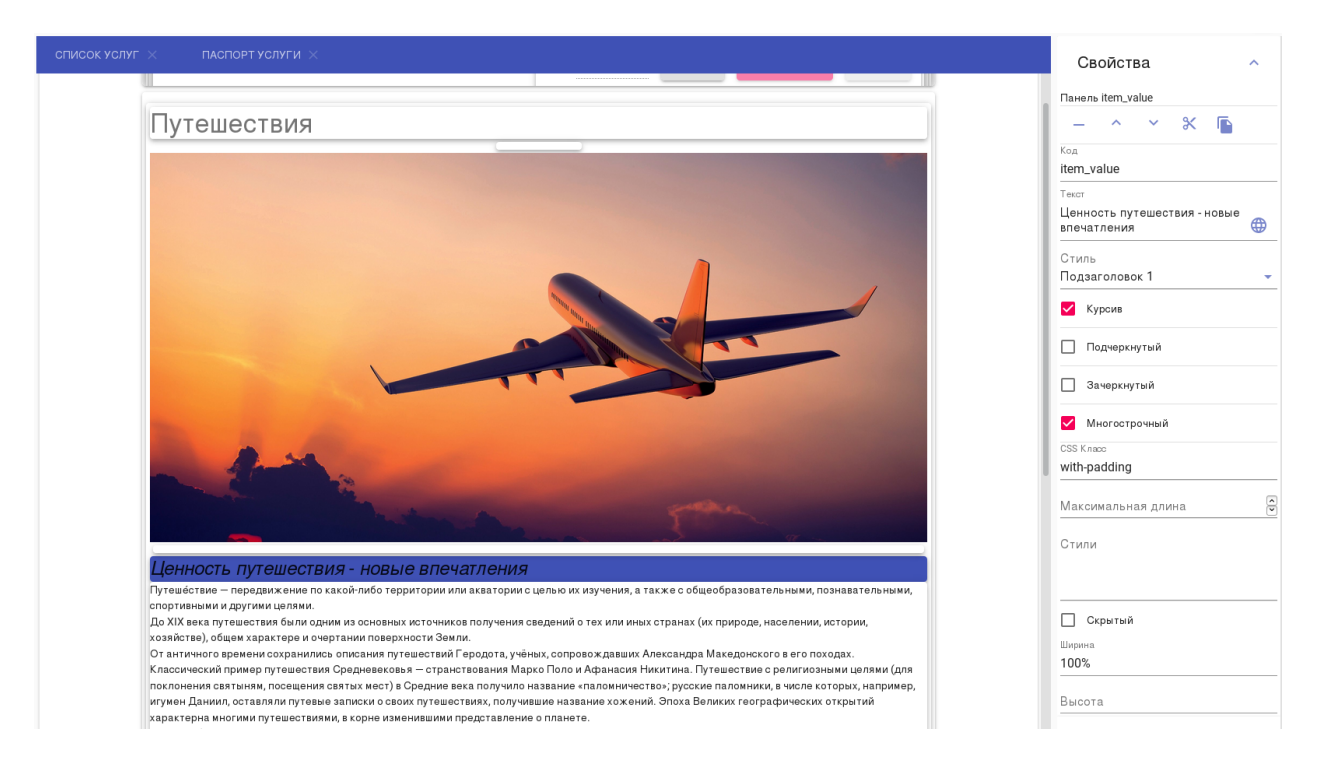

Рис. 2: Теперь ценность услуги отображается после ее картинки.

### <span id="page-21-0"></span>3.4 Стили Витрины услуг

При внедрении Synergy Showcase может возникнуть потребность изменить стиль приложения - в частности, цвета и шрифты - на те, которые используются в организации.

Централизованно это можно сделать в ресурсах Конструктора, используя стандартные возможности CSS. Для этого:

- 1. в свойствах компонентов, требующих доработки стиля, задать название CSS-классов для них (можно указать несколько классов через пробел):
- 2. в разделе «Ресурсы» (левая часть рабочей области Конструктора, ниже разделов «Страницы» и

«Компоненты») открыть элемент showCaseKmtlcKz.css, нажав на иконку

3. изменить стили существующего класса или добавить описание нового класса:

Выделено описание класса card, указанного в свойствах компонента плашки услуги.

Подсказка: Пример определения классов в ресурсах CSS:

```
*ffont-family: 'Lora', serif;
}
text-style{
    color: #002d37;
```
(continues on next page)

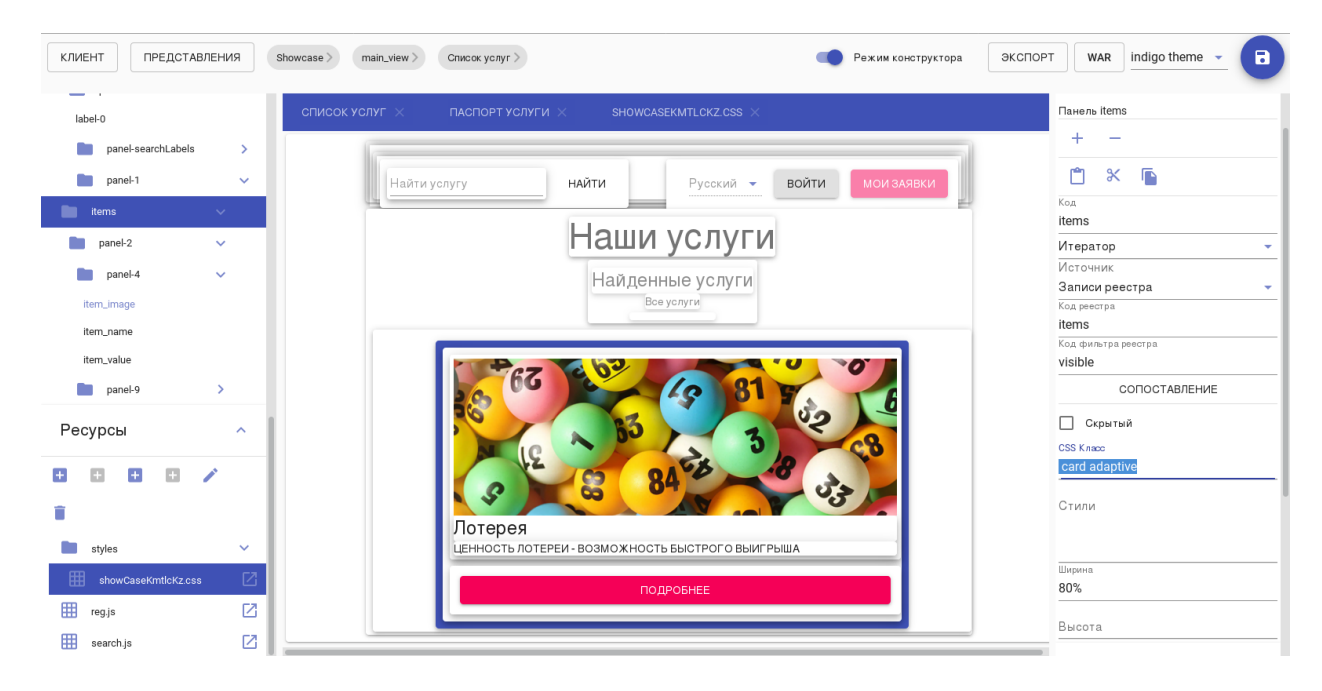

Рис. 3: Например, по умолчанию для компонента плашек услуг используются классы card и adaptive.

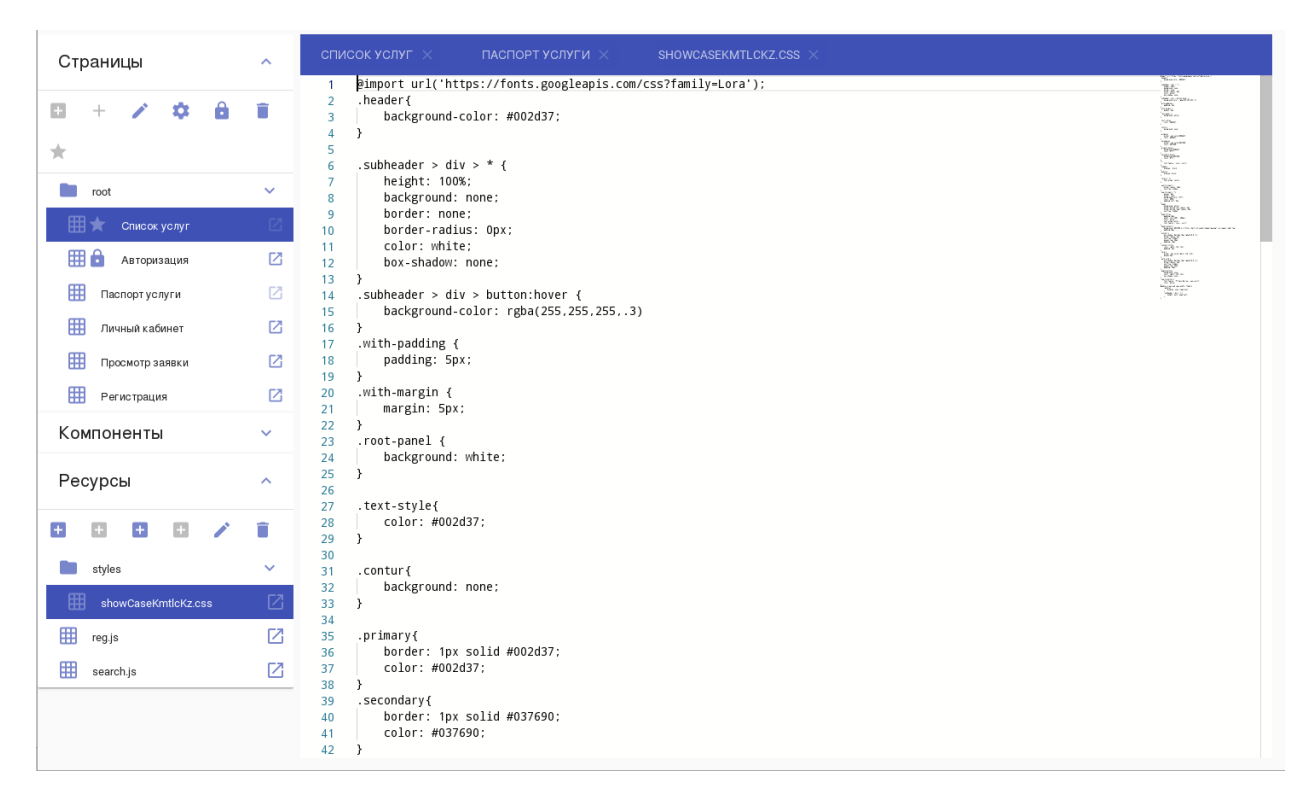

Рис. 4: В этом файле собраны стили всех компонентов Витрины услуг.

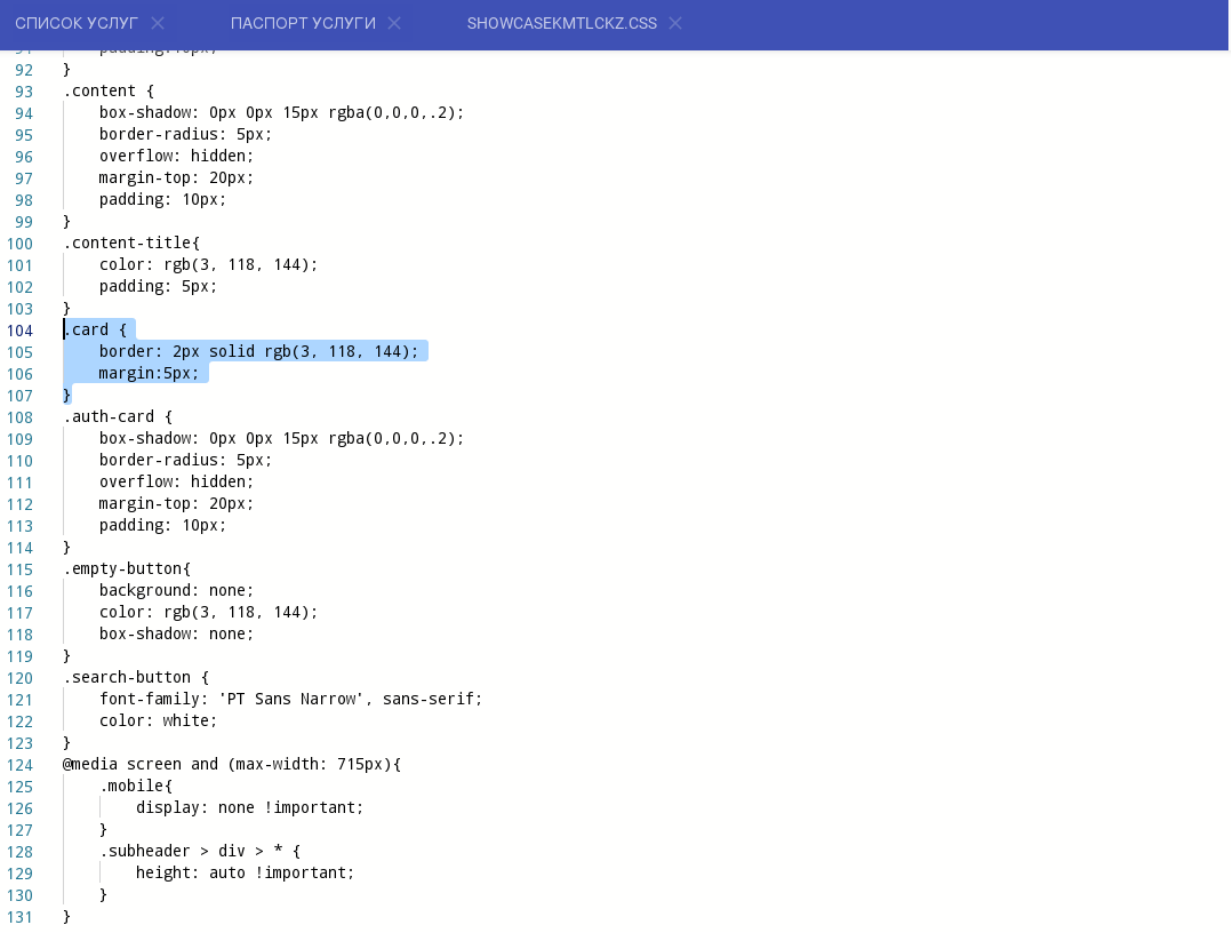

(продолжение с предыдущей страницы)

```
.contur{
    background: none;
}
.primary{
   border: 1px solid #002d37;
   color: #002d37;
}
.secondary{
   border: 1px solid #037690;
    color: #037690;
}
.primary:hover{
   background:#002d37;
    color: #fff;
}
.secondary:hover{
   background:#037690;
    color: #fff;
}
.card {
    border: 2px solid rgb(3, 118, 144);
    margin:5px;
}
.auth-card {
   box-shadow: 0px 0px 15px rgba(0,0,0,.2);
   border-radius: 5px;
    overflow: hidden;
    margin-top: 20px;
    padding: 10px;
}
```
}

- 4. сохранить изменения в веб-клиенте, нажав на кнопку сохранения в правом верхнем углу
- 5. скачать WAR приложения и разместить его на сервере (см. инструкцию в разделе «URL Витрины услуг»).

Внимание: Изменения в файлах ресурсов приложения - в его стилях или скриптах js применяются только после повторной сборки приложения.

Если необходимо изменить внешний вид компонента точечно, без применения классов CSS и без пересборки приложения, можно добавить описание CSS в свойствах компонента, поле «Стили»:

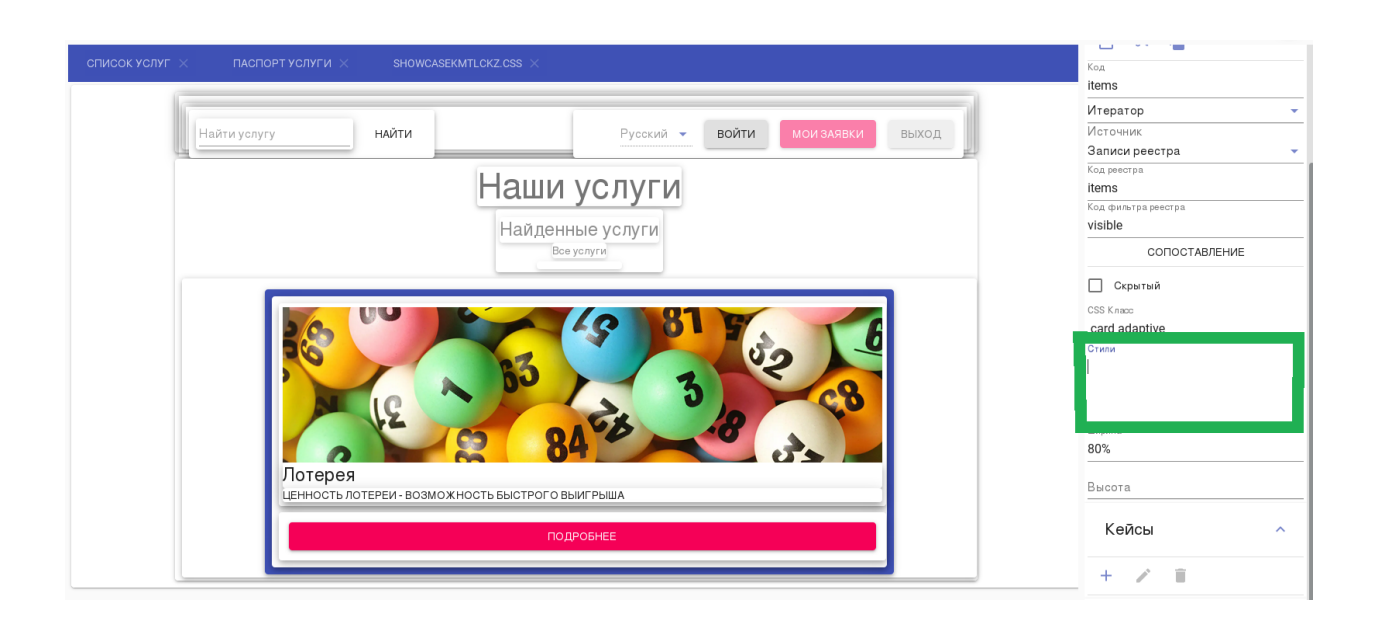

# Глава 4

### Введение

<span id="page-26-0"></span>Продукт Synergy Showcase предоставляет витрину с ассортиментом услуг со следующими ключевыми возможностями:

- просмотр каталога услуг с детальным описанием каждой услуги;
- оформление и регистрация заявки на услугу с маршрутизацией до исполнителя;
- доступ пользователя к личному кабинету (авторизация, регистрация, просмотр сведений о поданных заявках).